# Tableau Server su Linux in Microsoft Azure

Guida per amministratori

Ultimo aggiornamento 13/02/2025 © 2024 Salesforce, Inc.

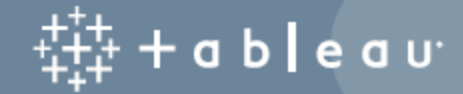

# **Contenuti**

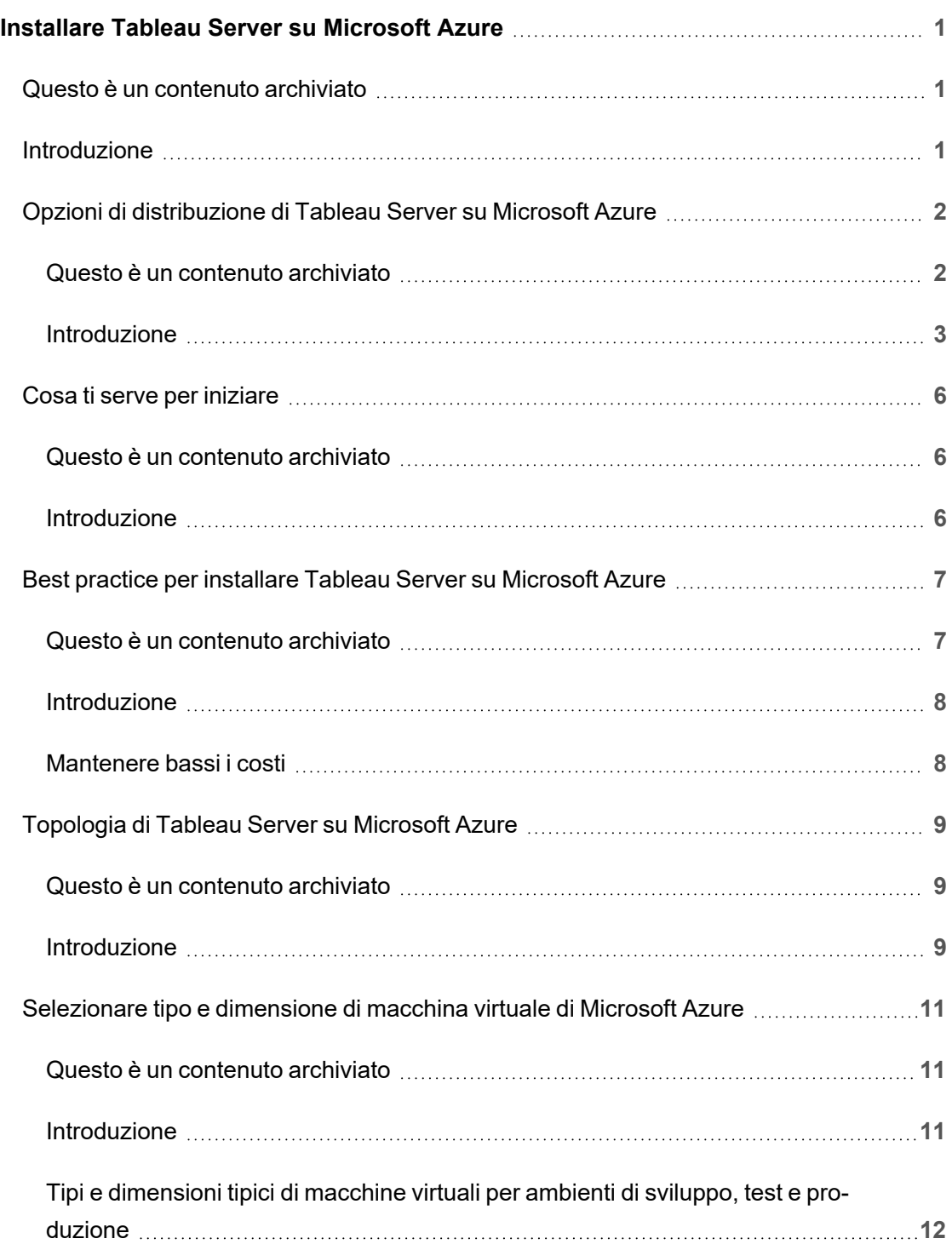

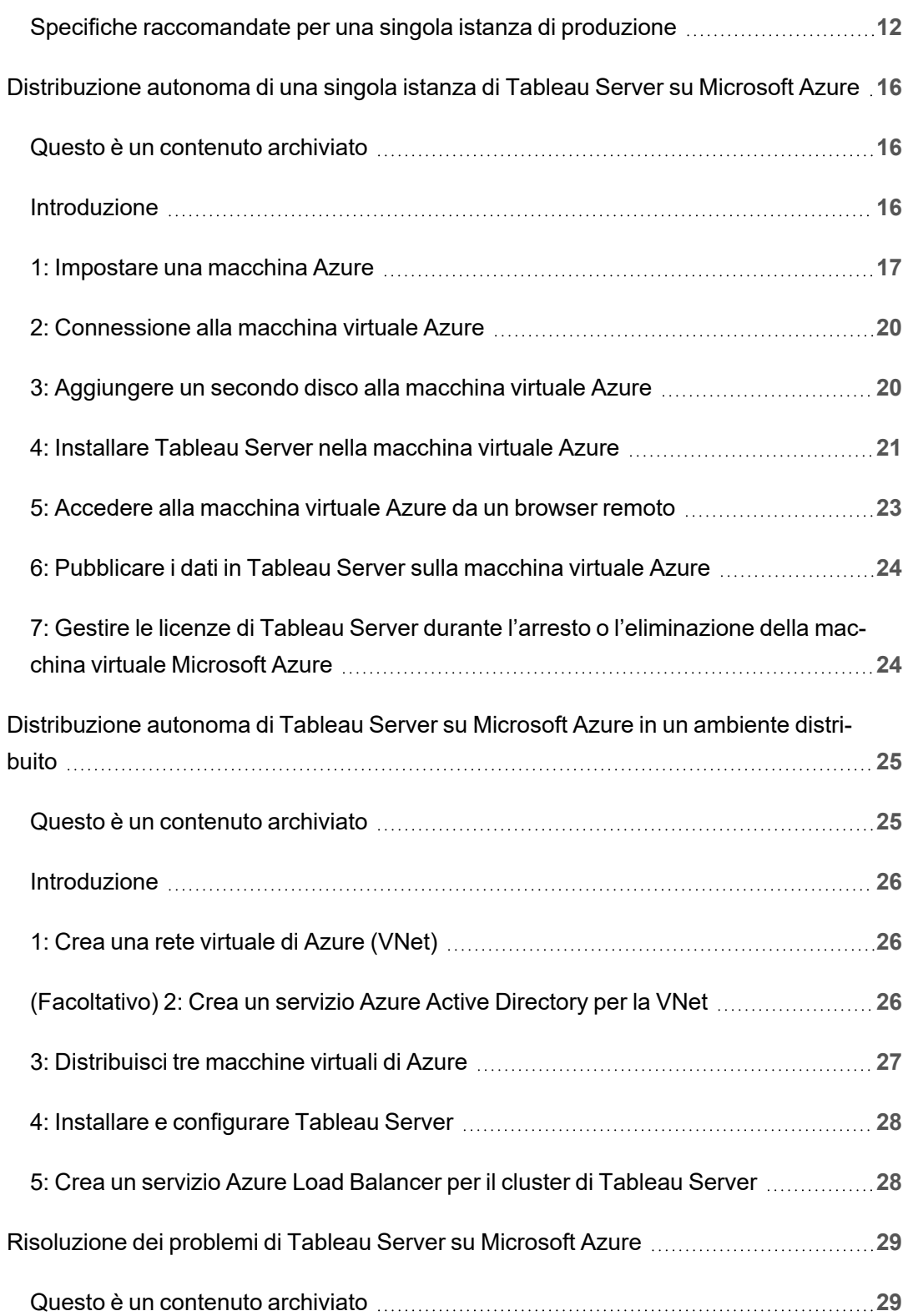

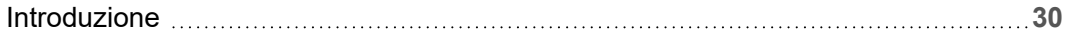

# <span id="page-6-0"></span>Installare Tableau Server su Microsoft Azure

# <span id="page-6-1"></span>Questo è un contenuto archiviato

Le distribuzioni cloud pubbliche continuano a essere supportate, ma il contenuto per le distribuzioni cloud pubbliche di terze parti non viene più aggiornato.

Per i contenuti più recenti sulla distribuzione di Tableau Server, consulta la [Guida](https://help.tableau.com/current/guides/enterprise-deployment/it-it/edg_intro.htm) alla distribuzione per le [organizzazioni](https://help.tableau.com/current/guides/enterprise-deployment/it-it/edg_intro.htm) di grandi dimensioni e la sezione [Implementare](https://help.tableau.com/current/server-linux/it-it/install.htm) della Guida di Tableau Server.

Per i clienti che vi hanno accesso, è consigliabile Tableau Cloud. Per ulteriori dettagli, consulta:

- Guida alla [migrazione](https://help.tableau.com/current/guides/migration/it-it/emg_intro.htm) manuale a Tableau Cloud
- Versione di prova di Tableau Cloud per [l'amministratore](https://help.tableau.com/current/server-linux/it-it/install.htm)
- <span id="page-6-2"></span>• Tableau Cloud: Introduzione per [l'amministratore](https://www.tableau.com/it-it/learn/get-started/online-admin)

## Introduzione

Quando installi Tableau in una macchina virtuale Microsoft Azure, puoi utilizzare le funzionalità avanzate di Tableau in un ambiente locale. Eseguire Tableau in una macchina virtuale Microsoft Azure è un'ottima scelta se desideri usare la scalabilità senza dover acquistare e mantenere un costoso insieme di server. Ad esempio, puoi configurare Tableau per essere altamente disponibile e integrarsi con tutte le comuni applicazioni aziendali (ad esempio, Active Directory) utilizzate da molte organizzazioni.

Stai cercando Tableau su Windows? Vedi Installare Tableau Server su [Microsoft](https://help.tableau.com/current/server/it-it/ts_azure_welcome.htm) Azure.

Tableau può sfruttare molte funzioni native di Azure: Guida per amministratori di Tableau Server su Linux in Microsoft Azure

- [Database](https://docs.microsoft.com/it-it/azure/sql-database/) SQL di Azure: database relazionale distribuito come servizio con il motore di Microsoft SQL Server.
- Azure Synapse [Analytics:](https://docs.microsoft.com/it-it/azure/sql-data-warehouse/) (precedentemente denominato Azure SQL Data Warehouse) sistema di database a elaborazione parallela elevata (MPP) distribuito su cloud.
- Apache Spark in Azure [HDInsight:](https://docs.microsoft.com/it-it/azure/hdinsight/hdinsight-apache-spark-overview) framework di elaborazione parallela open source per applicazioni analitiche di Big Data.
- Azure Active [Directory](https://docs.microsoft.com/it-it/azure/active-directory/): servizio di gestione di identità e di directory basato su cloud.

Puoi anche archiviare i dati utilizzati in Tableau Server utilizzando una delle seguenti funzionalità Microsoft. Tableau fornisce [connettori](https://help.tableau.com/current/pro/desktop/it-it/help.htm#exampleconnections_overview.htm) ai dati nativi che consentono di connettersi ai dati nelle seguenti origini dati di Microsoft:

- Azure Synapse [Analytics:](https://help.tableau.com/current/pro/desktop/it-it/examples_azure_sql_dw.htm) soluzione data warehouse cloud per le aziende.
- [Microsoft](https://help.tableau.com/current/pro/desktop/it-it/examples_excel.htm) Excel: applicazione per fogli di calcolo inclusa in Microsoft Office.
- <span id="page-7-0"></span>• [Microsoft](https://help.tableau.com/current/pro/desktop/it-it/examples_sqlserver.htm) SQL Server: sistema di gestione dei database relazionali che utilizza il linguaggio di query strutturato (SQL).

# Opzioni di distribuzione di Tableau Server su Microsoft Azure

#### <span id="page-7-1"></span>Questo è un contenuto archiviato

Le distribuzioni cloud pubbliche continuano a essere supportate, ma il contenuto per le distribuzioni cloud pubbliche di terze parti non viene più aggiornato.

Per i contenuti più recenti sulla distribuzione di Tableau Server, consulta la [Guida](https://help.tableau.com/current/guides/enterprise-deployment/it-it/edg_intro.htm) alla distribuzione per le [organizzazioni](https://help.tableau.com/current/guides/enterprise-deployment/it-it/edg_intro.htm) di grandi dimensioni e la sezione [Implementare](https://help.tableau.com/current/server-linux/it-it/install.htm) della Guida di Tableau Server.

Per i clienti che vi hanno accesso, è consigliabile Tableau Cloud. Per ulteriori dettagli, consulta:

- **Guida alla [migrazione](https://help.tableau.com/current/guides/migration/it-it/emg_intro.htm) manuale a Tableau Cloud**
- Versione di prova di Tableau Cloud per [l'amministratore](https://help.tableau.com/current/server-linux/it-it/install.htm)
- <span id="page-8-0"></span>• Tableau Cloud: Introduzione per [l'amministratore](https://www.tableau.com/it-it/learn/get-started/online-admin)

#### Introduzione

È possibile implementare Tableau Server su Microsoft Azure con la distribuzione autonoma, utilizzando Avvio rapido di Azure per la distribuzione su una singola macchina virtuale con Linux o tramite una distribuzione preconfigurata su una macchina virtuale di Azure Marketplace. Nella tabella seguente sono mostrate le differenze tra le varie opzioni.

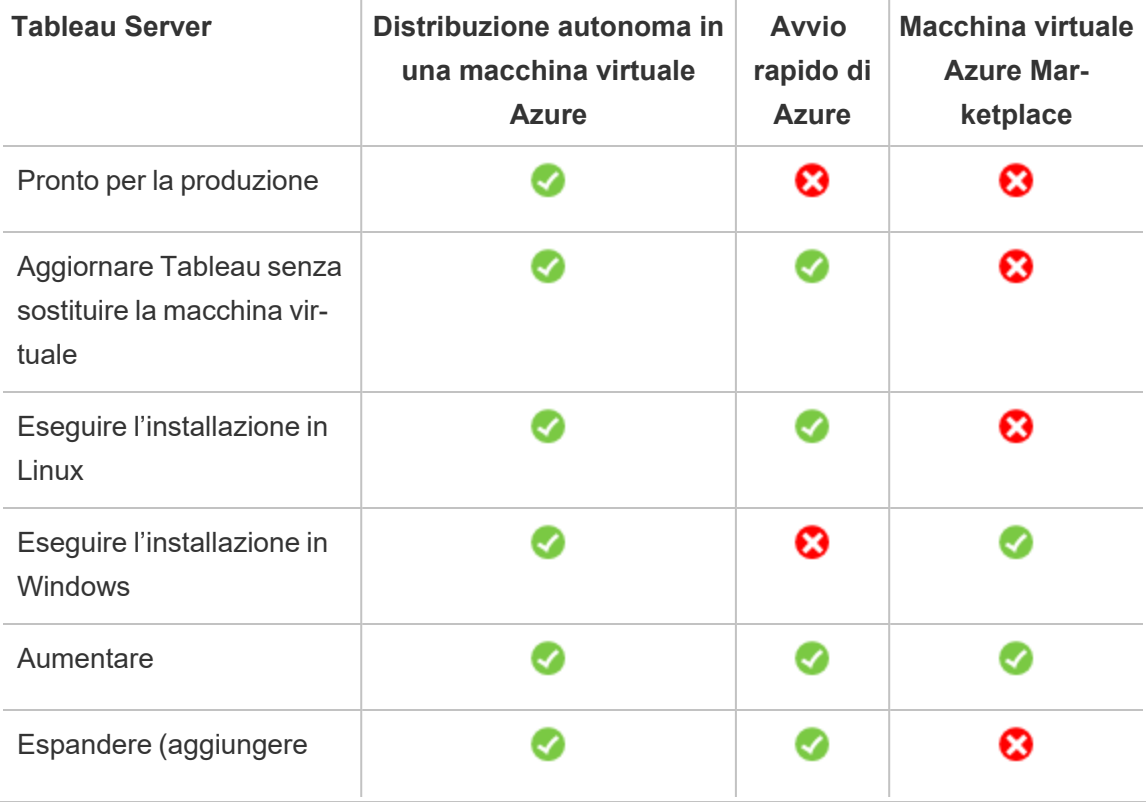

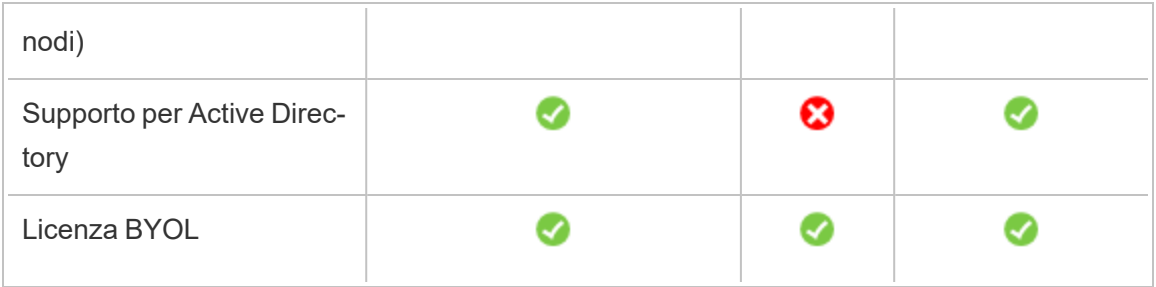

Ciascuna delle opzioni di distribuzione è descritta più dettagliatamente di seguito:

<sup>l</sup> **Distribuisci autonomamente in una macchina virtuale Azure**: è l'opzione più flessibile che permette di personalizzare Tableau Server in base all'ambiente. Se invece vuoi avviare un sistema da eseguire solo per un breve periodo di tempo (ad esempio, a scopo di test o valutazione), utilizza Tableau Server su una macchina virtuale di Azure Marketplace.

La distribuzione autonoma di Tableau Server in una macchina virtuale Azure è consigliata per ambienti di sviluppo, test e produzione che sono inizialmente semplici, ma potrebbero richiedere in seguito espansioni.

Per maggiori informazioni sulla distribuzione autonoma, consulta [Self-Deploy](#page-21-0) a Single Tableau Server on [Microsoft](#page-21-0) Azure. Per maggiori informazioni sulla distribuzione in un ambiente distribuito, consulta [Self-Deploy](#page-30-0) Tableau Server on Microsoft Azure in a Distributed [Environment](#page-30-0).

<sup>l</sup> **Tableau Server in Avvio rapido di Azure** - Installa Tableau Server utilizzando un modello di Azure Resource Manager su una macchina virtuale di Azure indipendente che esegue CentOS, Redhat Enterprise Linux (RHEL) o Ubuntu Server, con tutti gli elementi di infrastruttura richiesti. Questa strategia di distribuzione ti permette di rendere velocemente disponibile il sistema e limitare i costi complessivi.

Tableau Server in Avvio rapido di Azure è consigliato per gli ambienti di sviluppo, test e produzione che sono inizialmente semplici, ma potrebbero richiedere in seguito espansioni o aggiunte. È possibile utilizzare la propria licenza (BYOL) o [contattare](https://www.tableau.com/it-it/about/contact#contact_sales) il reparto [vendite](https://www.tableau.com/it-it/about/contact#contact_sales) per ottenere un codice prodotto. Puoi aggiornare Tableau Server senza dover

sostituire la tua VM. Per maggiori informazioni sull'installazione di Tableau Server usando Avvio rapido, consulta [Tableau](https://azure.microsoft.com/en-us/resources/templates/tableau-server-single-node/) Server Linux Single Node sul sito Web di Microsoft.

<sup>l</sup> **Macchina virtuale di Azure Marketplace**: uno dei modi più veloci per utilizzare Tableau Server su Microsoft Azure, in base a un'immagine server preconfigurata, è attraverso Azure Marketplace. Questa opzione consente di installare Tableau Server su una macchina virtuale di Azure con Windows. Tableau Server in Azure Marketplace è disponibile solo usando la propria licenza (BYOL). Una volta configurato Tableau Server nella macchina virtuale Azure, puoi acquistare una licenza di Tableau e attivare il codice prodotto associato. Le macchine virtuali Tableau Server di Azure Marketplace sono consigliate solo per ambienti di test rapidi e proof-of-concept.

#### Per installare una macchina virtuale di Azure Marketplace

- 1. Vai al sito Web del portale Azure Marketplace e cerca "Tableau Server".
- 2. Seleziona Tableau Server e "Crea" l'immagine.
- 3. Immetti le informazioni sull'abbonamento e scegli un gruppo di risorse e un percorso di distribuzione.
- 4. Seleziona le dimensioni della macchina virtuale.
- 5. Configura funzionalità facoltative come il tipo di disco, l'account di archiviazione, la sottorete, ecc.
- 6. Verifica la configurazione del server.
- 7. Distribuisci la tua istanza di Tableau Server.

Per maggiori informazioni sulle opzioni di licenza di Tableau, cerca "Panoramica delle licenze" nella Guida di Tableau.

## <span id="page-11-1"></span><span id="page-11-0"></span>Cosa ti serve per iniziare

#### Questo è un contenuto archiviato

Le distribuzioni cloud pubbliche continuano a essere supportate, ma il contenuto per le distribuzioni cloud pubbliche di terze parti non viene più aggiornato.

Per i contenuti più recenti sulla distribuzione di Tableau Server, consulta la [Guida](https://help.tableau.com/current/guides/enterprise-deployment/it-it/edg_intro.htm) alla distribuzione per le [organizzazioni](https://help.tableau.com/current/guides/enterprise-deployment/it-it/edg_intro.htm) di grandi dimensioni e la sezione [Implementare](https://help.tableau.com/current/server-linux/it-it/install.htm) della Guida di Tableau Server.

Per i clienti che vi hanno accesso, è consigliabile Tableau Cloud. Per ulteriori dettagli, consulta:

- <sup>l</sup> Guida alla [migrazione](https://help.tableau.com/current/guides/migration/it-it/emg_intro.htm) manuale a Tableau Cloud
- Versione di prova di Tableau Cloud per [l'amministratore](https://help.tableau.com/current/server-linux/it-it/install.htm)
- <span id="page-11-2"></span>• Tableau Cloud: Introduzione per [l'amministratore](https://www.tableau.com/it-it/learn/get-started/online-admin)

#### Introduzione

Prima di distribuire Tableau Server su Microsoft Azure, devi disporre di quanto segue:

- Un abbonamento a Microsoft Azure. Se non disponi già di un abbonamento, puoi iscriverti gratuitamente sul sito Web Account gratuito di [Microsoft](https://azure.microsoft.com/it-it/pricing/free-trial/) Azure.
- Una licenza di Tableau.
	- Per una distribuzione Tableau Server indipendente, è necessario [contattare](https://www.tableau.com/it-it/about/contact#contact_sales) il reparto [vendite](https://www.tableau.com/it-it/about/contact#contact_sales) per ottenere un codice prodotto.
	- Per una distribuzione basata su cluster, devi disporre di una licenza basata sugli utenti (che copre tutti gli utenti autorizzati di Tableau), di una licenza basata su core (con un minimo di 16 core), o di una licenza in abbonamento per Tableau. Per ottenere un codice prodotto, contatta il reparto [vendite.](https://www.tableau.com/it-it/about/contact#contact_sales)

Per maggiori informazioni sulle opzioni di licenza di Tableau, cerca "Panoramica delle licenze" nella Guida di Tableau.

- Un client Secure Shell (SSH) o Remote Desktop Protocol (RDP) installato nel computer. Se ti colleghi da un computer con Microsoft Windows, devi installare un client SSH come [PuTTY](http://www.putty.org/) o un client Remote Desktop Protocol (RDP) come [xrdp](http://www.xrdp.org/) per collegarti alla tua macchina virtuale Azure con Linux. Per maggiori informazioni, consulta [Installare](https://docs.microsoft.com/en-us/azure/virtual-machines/linux/use-remote-desktop) e [configurare](https://docs.microsoft.com/en-us/azure/virtual-machines/linux/use-remote-desktop) Desktop remoto per connettersi a una VM Linux di Azure sul sito Web di Microsoft Azure.
- <span id="page-12-0"></span>• Installatore di Tableau Server. Puoi scaricare il programma di installazione dalla pagina di [download](http://www.tableau.com/it-it/products/server/download) della versione di prova di Tableau Server.

# Best practice per installare Tableau Server su Microsoft Azure

#### <span id="page-12-1"></span>Questo è un contenuto archiviato

Le distribuzioni cloud pubbliche continuano a essere supportate, ma il contenuto per le distribuzioni cloud pubbliche di terze parti non viene più aggiornato.

Per i contenuti più recenti sulla distribuzione di Tableau Server, consulta la [Guida](https://help.tableau.com/current/guides/enterprise-deployment/it-it/edg_intro.htm) alla distribuzione per le [organizzazioni](https://help.tableau.com/current/guides/enterprise-deployment/it-it/edg_intro.htm) di grandi dimensioni e la sezione [Implementare](https://help.tableau.com/current/server-linux/it-it/install.htm) della Guida di Tableau Server.

Per i clienti che vi hanno accesso, è consigliabile Tableau Cloud. Per ulteriori dettagli, consulta:

- Guida alla [migrazione](https://help.tableau.com/current/guides/migration/it-it/emg_intro.htm) manuale a Tableau Cloud
- Versione di prova di Tableau Cloud per [l'amministratore](https://help.tableau.com/current/server-linux/it-it/install.htm)
- Tableau Cloud: Introduzione per [l'amministratore](https://www.tableau.com/it-it/learn/get-started/online-admin)

#### <span id="page-13-0"></span>Introduzione

Le seguenti procedure consigliate migliorano l'esperienza di installazione di Tableau Server nel cloud.

- Cerca "Pianifica la tua distribuzione" nella Guida di Tableau Server.
- Leggi Cosa ti serve per [iniziare.](#page-11-0)
- <sup>l</sup> Cerca "Elenco di controllo per la protezione avanzata" nella Guida di Tableau Server
- Se non sei esperto di cloud, usa la [versione](https://azure.microsoft.com/it-it/free/) gratuita di Azure per acquisire familiarità con il cloud prima di distribuire Tableau Server su Microsoft Azure.
- Leggi e assicurati di aver compreso la [topologia](https://docs.microsoft.com/it-it/azure/architecture/reference-architectures/hybrid-networking/) di rete di Microsoft Azure e come crearla.

#### <span id="page-13-1"></span>Mantenere bassi i costi

Microsoft Azure offre servizi basati su cloud su base pay-as-you-go. I costi sono determinati dai servizi utilizzati e dalla quantità di tempo di utilizzo. Diverse combinazioni di tipi di istanza e di dimensioni hanno costi diversi. Per maggiori informazioni sui prezzi dei servizi, consulta [Prezzi](https://azure.microsoft.com/it-it/pricing/calculator/) di Azure. Puoi stimare il costo mensile totale usando il [Calcolatore](https://azure.microsoft.com/it-it/pricing/calculator/) di prezzo di Micro-soft [Azure](https://azure.microsoft.com/it-it/pricing/calculator/). Puoi anche confrontare l'uso in sede rispetto al cloud utilizzando il [calcolatore](https://azure.microsoft.com/it-it/pricing/tco/calculator/) del costo totale di proprietà di [Microsoft](https://azure.microsoft.com/it-it/pricing/tco/calculator/) Azure.

Per monitorare e controllare i costi di utilizzo in modo continuativo, puoi impostare avvisi di fatturazione in modo che Microsoft Azure ti avvisi se i costi mensili di Microsoft Azure superano la soglia che hai specificato. Per maggiori informazioni, consulta [Impostare](https://docs.microsoft.com/it-it/azure/billing/billing-getting-started) avvisi di fatturazione o di credito per gli [abbonamenti](https://docs.microsoft.com/it-it/azure/billing/billing-getting-started) di Microsoft Azure sul sito Web di Microsoft Azure.

# <span id="page-14-0"></span>Topologia di Tableau Server su Microsoft **Azure**

### <span id="page-14-1"></span>Questo è un contenuto archiviato

Le distribuzioni cloud pubbliche continuano a essere supportate, ma il contenuto per le distribuzioni cloud pubbliche di terze parti non viene più aggiornato.

Per i contenuti più recenti sulla distribuzione di Tableau Server, consulta la [Guida](https://help.tableau.com/current/guides/enterprise-deployment/it-it/edg_intro.htm) alla distribuzione per le [organizzazioni](https://help.tableau.com/current/guides/enterprise-deployment/it-it/edg_intro.htm) di grandi dimensioni e la sezione [Implementare](https://help.tableau.com/current/server-linux/it-it/install.htm) della Guida di Tableau Server.

Per i clienti che vi hanno accesso, è consigliabile Tableau Cloud. Per ulteriori dettagli, consulta:

- **Guida alla [migrazione](https://help.tableau.com/current/guides/migration/it-it/emg_intro.htm) manuale a Tableau Cloud**
- Versione di prova di Tableau Cloud per [l'amministratore](https://help.tableau.com/current/server-linux/it-it/install.htm)
- <span id="page-14-2"></span>• Tableau Cloud: Introduzione per [l'amministratore](https://www.tableau.com/it-it/learn/get-started/online-admin)

#### Introduzione

Quando distribuisci Tableau Server su Microsoft Azure, puoi scegliere il livello e la profondità dell'integrazione tra Tableau Desktop e Tableau Server nelle macchine virtuali Microsoft Azure. Puoi utilizzare Tableau Desktop e la sua capacità di estrarre dati dalle tue origini dati come ponte tra i dati e Tableau Server. In base alle tue esigenze, o se in Microsoft Azure sono già presenti molti dati, puoi sfruttare l'intera gamma di servizi di Microsoft Azure insieme a Tableau Server. Il diagramma seguente mostra l'integrazione dell'origine dati con Tableau Desktop e Tableau.

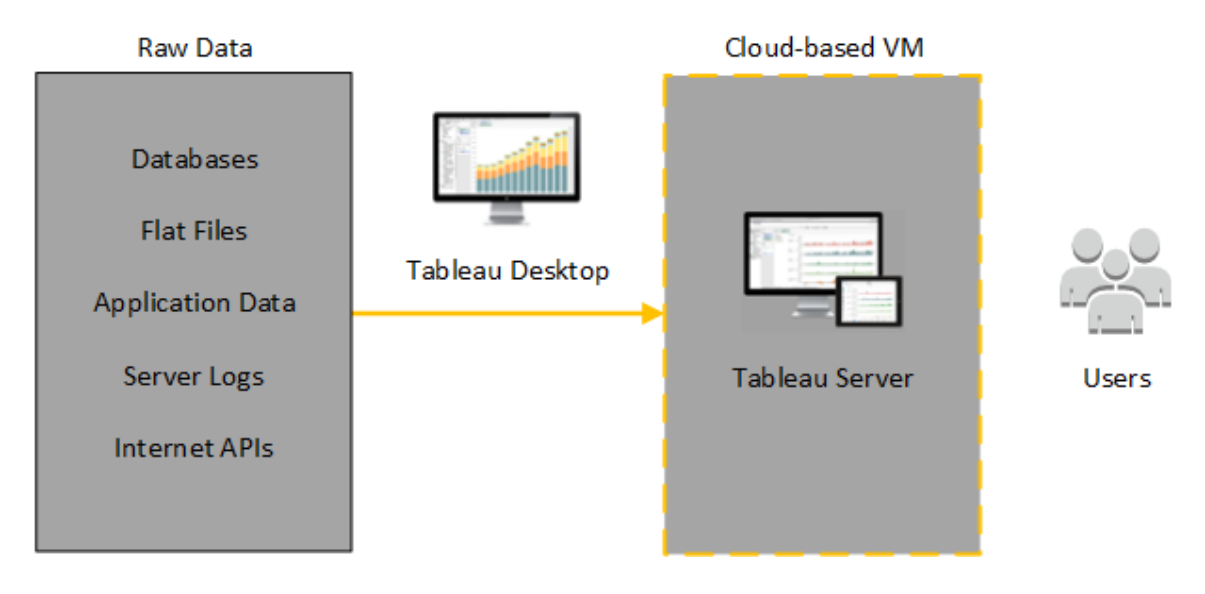

Nel diagramma seguente tutti i dati sono ospitati su Microsoft Azure. Puoi analizzare dati strutturati e non strutturati gestiti in modo sicuro e scalabile. Puoi utilizzare i dati che si trovano solo su Microsoft Azure, i dati non gestiti al di fuori di Microsoft Azure o entrambi. Questa flessibilità aumenta notevolmente la capacità della tua organizzazione di supportare i movimenti verso il cloud dai dati locali, poiché entrambi i tipi di dati sono supportati allo stesso modo.

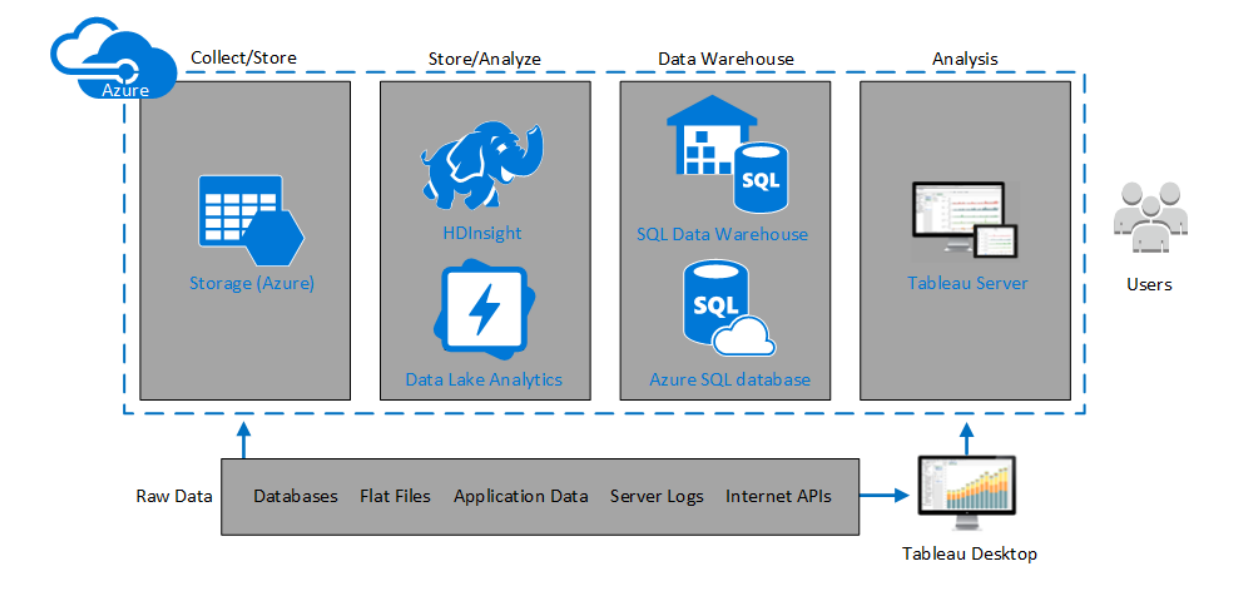

# <span id="page-16-0"></span>Selezionare tipo e dimensione di macchina virtuale di Microsoft Azure

#### <span id="page-16-1"></span>Questo è un contenuto archiviato

Le distribuzioni cloud pubbliche continuano a essere supportate, ma il contenuto per le distribuzioni cloud pubbliche di terze parti non viene più aggiornato.

Per i contenuti più recenti sulla distribuzione di Tableau Server, consulta la [Guida](https://help.tableau.com/current/guides/enterprise-deployment/it-it/edg_intro.htm) alla distribuzione per le [organizzazioni](https://help.tableau.com/current/guides/enterprise-deployment/it-it/edg_intro.htm) di grandi dimensioni e la sezione [Implementare](https://help.tableau.com/current/server-linux/it-it/install.htm) della Guida di Tableau Server.

Per i clienti che vi hanno accesso, è consigliabile Tableau Cloud. Per ulteriori dettagli, consulta:

- **Guida alla [migrazione](https://help.tableau.com/current/guides/migration/it-it/emg_intro.htm) manuale a Tableau Cloud**
- Versione di prova di Tableau Cloud per [l'amministratore](https://help.tableau.com/current/server-linux/it-it/install.htm)
- <span id="page-16-2"></span>• Tableau Cloud: Introduzione per [l'amministratore](https://www.tableau.com/it-it/learn/get-started/online-admin)

#### Introduzione

Microsoft Azure offre numerosi tipi di immagini VM in diverse dimensioni. La scelta dell'immagine VM appropriata per il carico di lavoro è un fattore importante per la distribuzione corretta di Tableau Server. Puoi scegliere tra un'ampia gamma di immagini VM Microsoft Azure. Per un elenco completo di tutti i tipi e le dimensioni di immagini di macchine virtuali disponibili, consulta Virtual [Machine](https://azure.microsoft.com/en-us/pricing/details/virtual-machines/series/) series nel sito Web di Microsoft Azure.

È importante selezionare un'immagine che possa eseguire Tableau Server. L'immagine VM deve soddisfare le linee guida relative [all'hardware](http://www.tableau.com/it-it/products/techspecs#server) di Tableau Server (un minimo di 8 core e 128 GB di RAM). È consigliabile scegliere un'istanza che supporti l'[archiviazione](https://docs.microsoft.com/it-it/azure/storage/common/storage-premium-storage) Premium di [Azure.](https://docs.microsoft.com/it-it/azure/storage/common/storage-premium-storage)

Come minimo, Tableau Server a 64 bit richiede una CPU a 4 core (l'equivalente di 8 vCPU di Azure) e 64 GB di RAM. Tuttavia, un totale di 8 core CPU (16 vCPU di Azure) e 128 GB di RAM sono fortemente consigliati per una singola VM di Microsoft Azure di produzione.

### <span id="page-17-0"></span>Tipi e dimensioni tipici di macchine virtuali per ambienti di sviluppo, test e produzione

- $\cdot$  Serie D D13, D14, D16
- $\cdot$  Serie DS DS13, DS14

**Nota:** di utilizzare le VM della serie DS con archiviazione Premium, che rappresenta la soluzione migliore per database e altre applicazioni ad alte prestazioni. Le istanze D16s\_ v3 o DS13 V2 sono in genere una buona scelta. Per scopi di testing e analisi proof-ofconcept, è accettabile una macchina virtuale con solo quattro core (come il DS13\_V2).

Utilizza due o tre dischi nella configurazione RAID 0 per ottenere operazioni di input/output al secondo (IOPS) su un singolo volume per una velocità effettiva del disco elevata. Due dischi con striping come singolo volume forniscono prestazioni sufficienti per un nodo aggiuntivo che non ospita il repository. Se esegui Tableau Server su un singolo computer, utilizza tre unità con striping come volume singolo (RAID 0) per fornire prestazioni del disco ottimizzate, in quanto sul computer verranno eseguite più operazioni su disco.

### <span id="page-17-1"></span>Specifiche raccomandate per una singola istanza di produzione

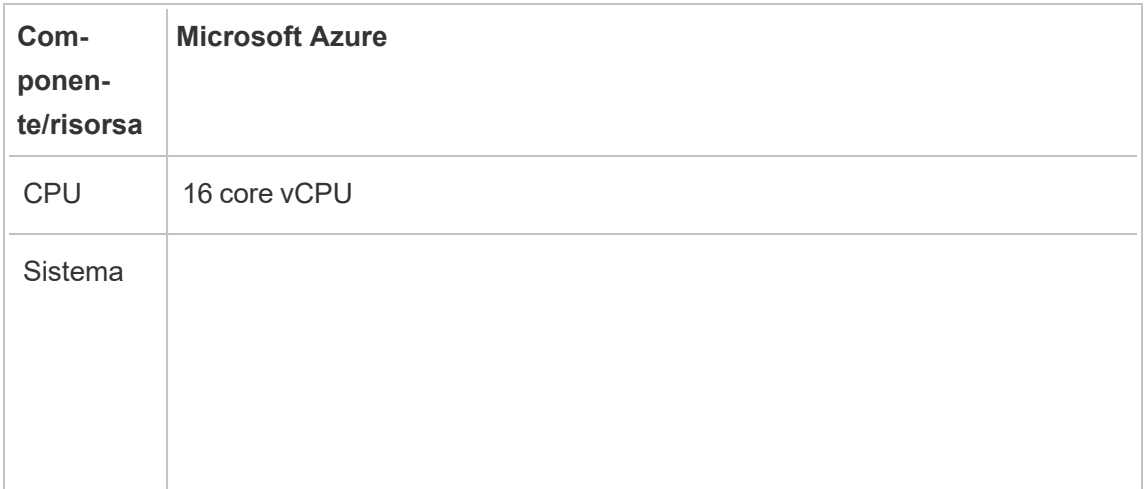

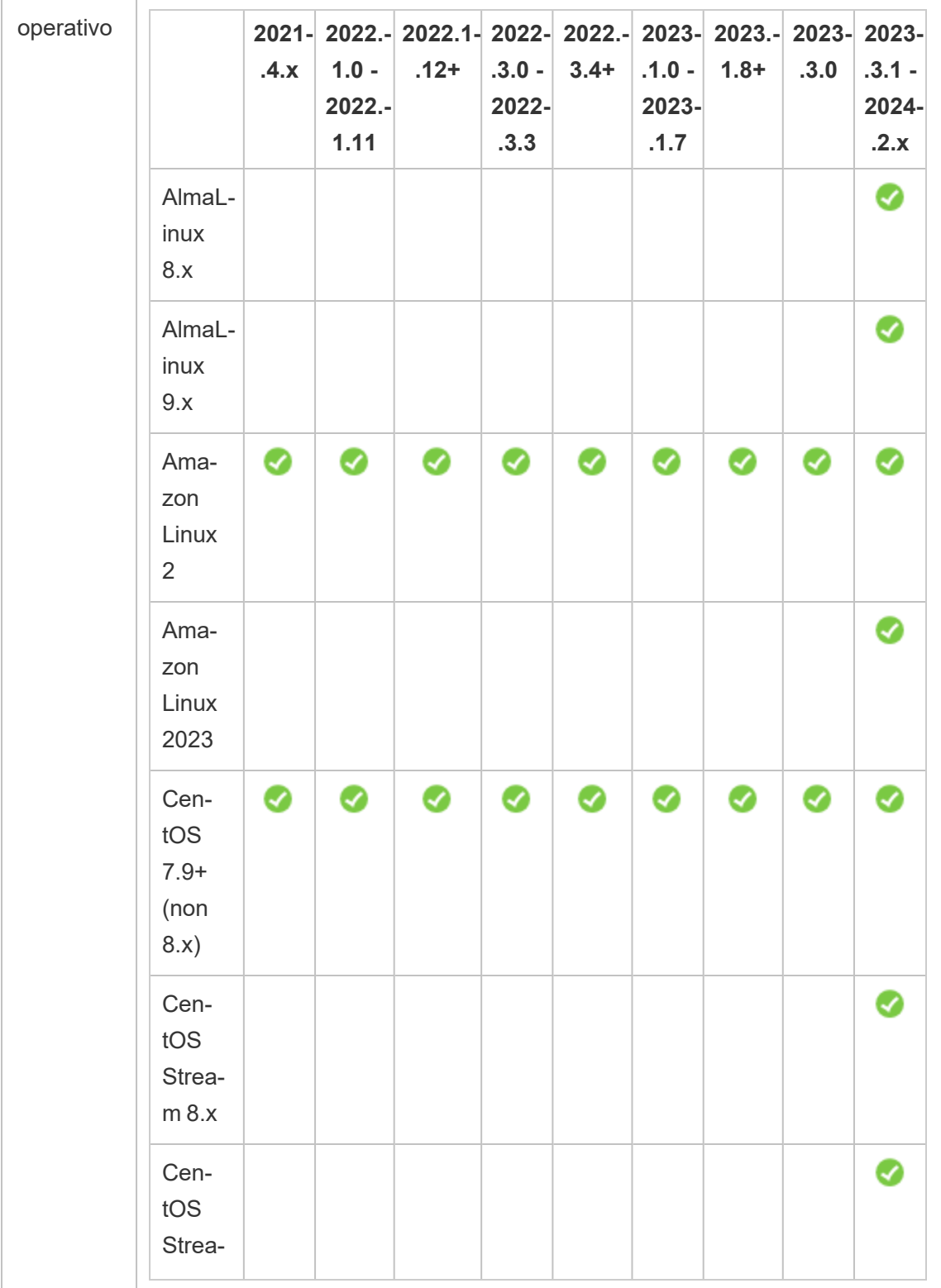

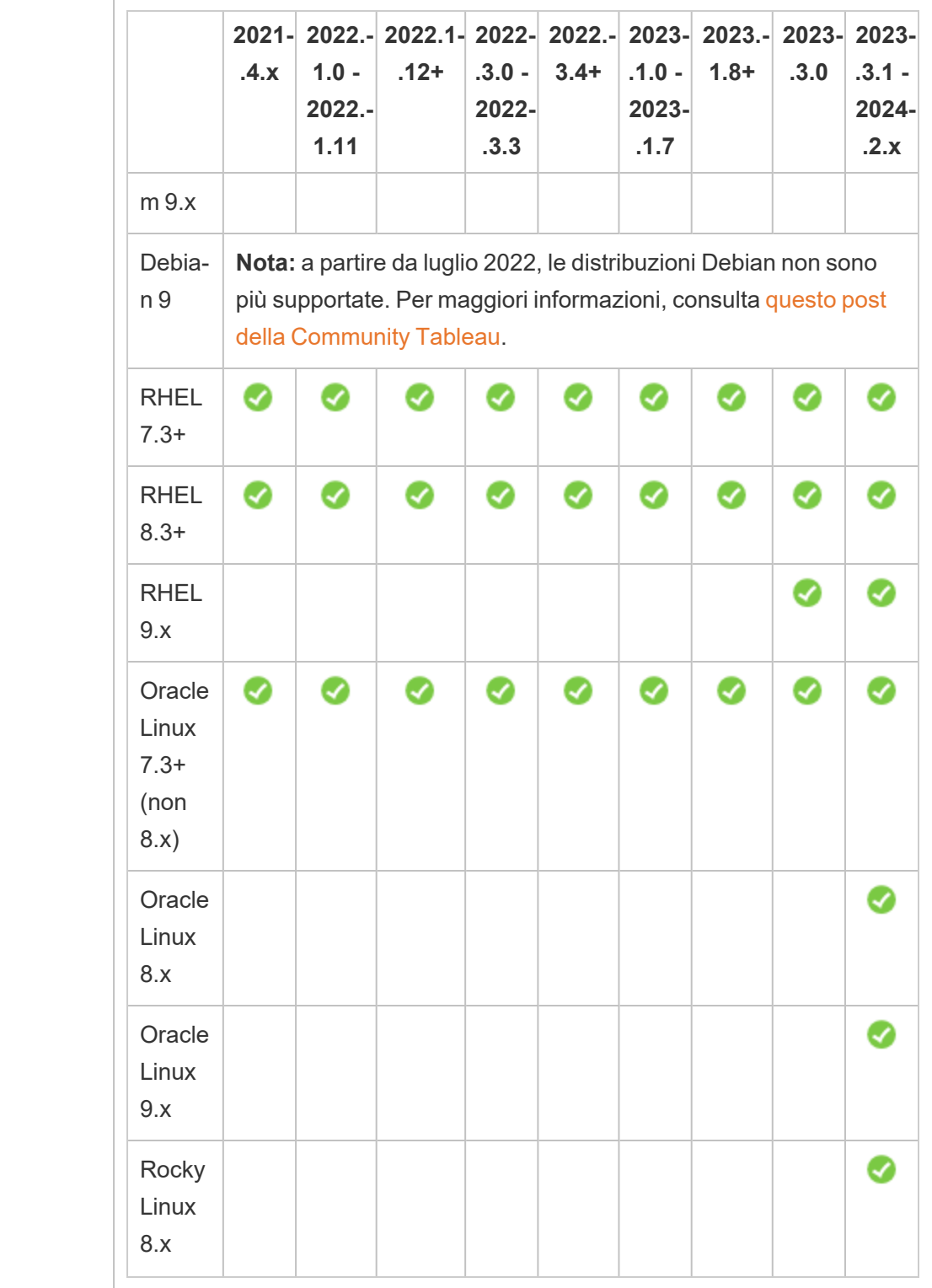

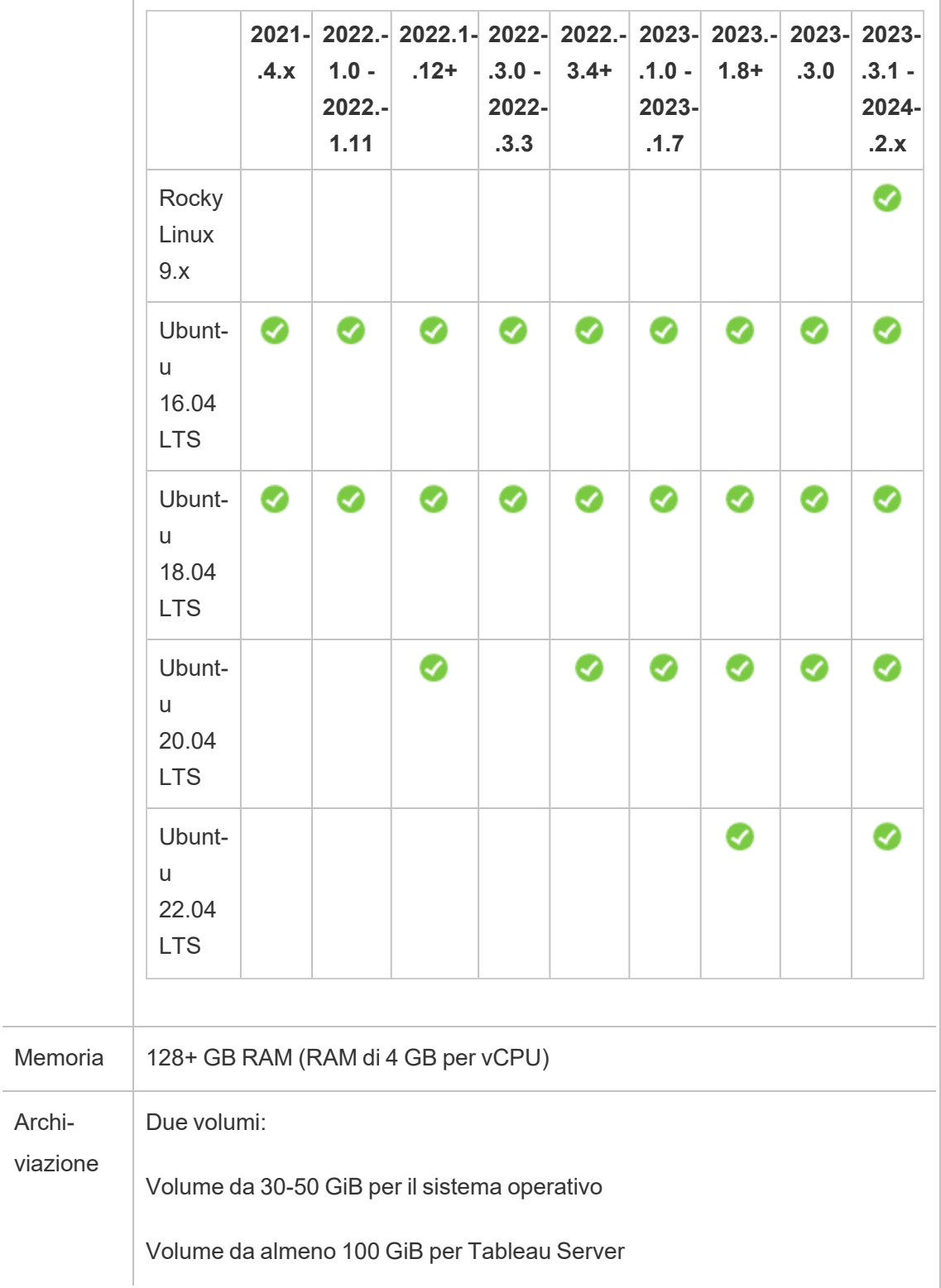

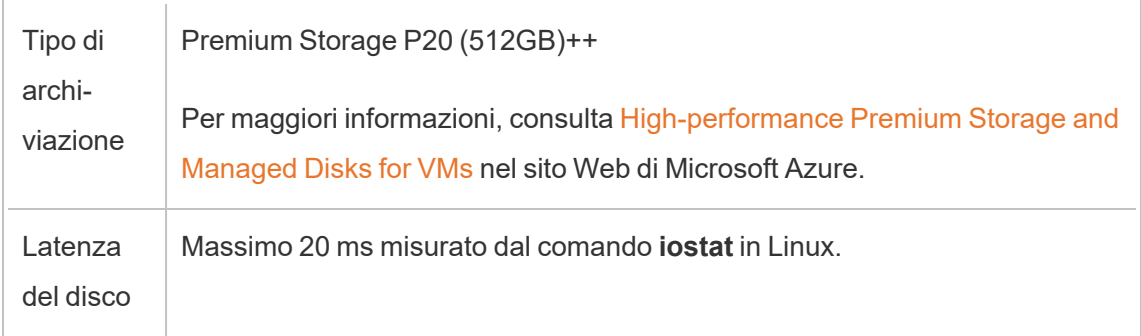

# <span id="page-21-0"></span>Distribuzione autonoma di una singola istanza di Tableau Server su Microsoft Azure

#### <span id="page-21-1"></span>Questo è un contenuto archiviato

Le distribuzioni cloud pubbliche continuano a essere supportate, ma il contenuto per le distribuzioni cloud pubbliche di terze parti non viene più aggiornato.

Per i contenuti più recenti sulla distribuzione di Tableau Server, consulta la [Guida](https://help.tableau.com/current/guides/enterprise-deployment/it-it/edg_intro.htm) alla distribuzione per le [organizzazioni](https://help.tableau.com/current/guides/enterprise-deployment/it-it/edg_intro.htm) di grandi dimensioni e la sezione [Implementare](https://help.tableau.com/current/server-linux/it-it/install.htm) della Guida di Tableau Server.

Per i clienti che vi hanno accesso, è consigliabile Tableau Cloud. Per ulteriori dettagli, consulta:

- Guida alla [migrazione](https://help.tableau.com/current/guides/migration/it-it/emg_intro.htm) manuale a Tableau Cloud
- Versione di prova di Tableau Cloud per [l'amministratore](https://help.tableau.com/current/server-linux/it-it/install.htm)
- <span id="page-21-2"></span>• Tableau Cloud: Introduzione per [l'amministratore](https://www.tableau.com/it-it/learn/get-started/online-admin)

#### Introduzione

Puoi installare ed eseguire Tableau Server in una macchina virtuale Microsoft Azure. Tableau Server è una soluzione online per la condivisione, la distribuzione e la collaborazione sui contenuti creati in Tableau.

<span id="page-22-0"></span>Esegui le attività seguenti per installare ed eseguire Tableau in una macchina virtuale Microsoft Azure:

#### 1: Impostare una macchina Azure

Crea una macchina virtuale Microsoft Azure in cui installare Tableau.

- 1. Accedi al portale di [Microsoft](https://portal.azure.com/) Azure (https://portal.azure.com).
- 2. Nella dashboard Microsoft Azure, fai clic su **Nuovo**.
- 3. In **Azure Marketplace**, seleziona **Calcola** e, nel pannello **Nuovo**, fai clic su **Mostra tutto.**
- 4. Nel pannello **Calcolo**, scegli una delle distribuzioni Linux supportate, ad esempio **Ubuntu Server**, quindi, nel pannello **Ubuntu Server**, seleziona **Ubuntu Server 18.04 LTS** o **Ubuntu Server 20.04 LTS**.
- 5. Nel pannello **Ubuntu Server** controlla che le informazioni siano corrette. Nell'elenco a discesa **Seleziona un modello di distribuzione**, seleziona **Gestione risorse**, quindi fai clic su **Crea**.
- 6. Nel pannello **Creazione macchina virtuale Generale**, indicare le seguenti informazioni:
	- a. **Nome:** inserisci un nome per l'istanza. Deve essere costituito da 15 o meno caratteri.
	- b. **Tipo di disco VM:** scegli SSD.
	- c. **Nome utente:** inserisci il tuo nome utente. Questo nome utente verrà utilizzato per accedere alla macchina virtuale utilizzando Remote Desktop Protocol (RDP).
	- d. **Chiave pubblica | Password SSH:** immetti la chiave pubblica o la password SSH. Userai questa chiave pubblica o password SSH per accedere alla

macchina virtuale. Guida per amministratori di Tableau Server su Linux in Microsoft Azure

- e. **Abbonamento:** l'abbonamento Azure a cui questa VM deve essere associata.
- f. **Gruppo di risorse:** scegli **Crea nuovo**, quindi inserisci il nome di un nuovo gruppo di risorse che ospiterà le risorse della VM.
- g. **Posizione:** la posizione del nuovo gruppo di risorse.
- 7. Nella parte inferiore del pannello **Generale**, fai clic su **OK**.
- 8. Nel pannello **Creazione macchina virtuale Scegli una dimensione**, fai clic su **Visualizza tutto** per vedere tutte le dimensioni di macchina virtuale disponibili.
- 9. Seleziona una macchina virtuale che soddisfi i [requisiti](#page-16-0) di sistema per Tableau Server. Ad esempio, scegli la dimensione **DS13\_V2**, quindi fai clic su **Seleziona**.
- 10. Nel pannello **Creazione macchina virtuale Impostazioni**, in **Archiviazione**, imposta **Usa dischi gestiti** su **Sì**.
- 11. Nel pannello **Creazione macchina virtuale Impostazioni**, in **Rete**, fai clic su **Gruppo di sicurezza di rete (firewall)**.
- 12. In seguito potrai creare regole in entrata che permettono a specifici tipi di traffico Internet di raggiungere la tua macchina virtuale. Nel pannello **Gruppo di sicurezza di rete**, fai clic su **Aggiungi regola per entrata**.
- 13. Nel pannello **Aggiungi regola di sicurezza in entrata**, all'interno dell'elenco a discesa **Servizio**, scegli **HTTP**.
- 14. Nel riquadro **Priorità**, assegnare alla regola una priorità, ad esempio 100. I numeri inferiori vengono elaborati per primi. Ad esempio, una regola con priorità 100 verrà elaborata prima di una regola con priorità 110.
- 15. Nella casella **Nome**, inserisci un nome per la regola in entrata, ad esempio HTTP Porta 80, quindi fai clic su **OK**.

- 16. Ripeti i passaggi 11-14 per creare una seconda regola per il servizio HTTPS con priorità 101.
- 17. Una volta completata, la finestra di dialogo **Crea gruppo di sicurezza di rete** dovrebbe includere tre regole per consentire l'accesso a SSH, HTTP e HTTPS. Fai clic su **OK**.
- 18. Nel pannello **Creazione macchina virtuale Impostazioni**, controlla le impostazioni, effettua le modifiche necessarie, quindi fai clic su **OK**.
- 19. Nel pannello **Creazione macchina virtuale Crea**, in **Riepilogo**, controlla le impostazioni e fai clic su **Crea**.

Quando il processo di distribuzione della VM è stato completato e la VM è in esecuzione, fai clic sul riquadro della tua VM nella dashboard di Azure.

20. In **Impostazioni**, fai clic su **Dischi**.

**Nota:** la tua VM è dotata di un solo disco. Consigliamo di aggiungere un secondo disco e di installare Tableau su un disco dedicato.

- 21. Nel pannello **Dischi**, in **Dischi dati**, fai clic su **Aggiungi disco dati**. Nella colonna **Nome**, nell'elenco a discesa **Nessun disco gestito disponibile**, scegli **Crea disco**.
- 22. Nel pannello **Crea disco gestito**, nel campo **Nome**, inserisci un nome per il disco.
- 23. Imposta il campo **Dimensione (GiB)** su **128**, **512** o **1024**, quindi fai clic su **Crea**.

**Nota:** anche se il campo **Dimensioni** consente di inserire qualsiasi numero, Azure arrotonda l'archiviazione specificata e una di queste 3 opzioni relative alle dimensioni del disco di archiviazione Premium. Consigliamo di selezionare almeno **512** GiB per disporre di una quantità minima accettabile di IOPS e throughput.

24. Nella colonna **Cache dell'host**, seleziona **Nessuna**, quindi fai clic su **Salva**.

#### <span id="page-25-0"></span>2: Connessione alla macchina virtuale Azure

Utilizza Secure Shell (SSH) da un computer che esegue Linux per connetterti alla macchina virtuale che utilizza Linux. Se ti colleghi da un computer con Microsoft Windows, devi installare un client SSH come [PuTTY](http://www.putty.org/) o un client Remote Desktop Protocol (RDP) come [xrdp](http://www.xrdp.org/) per collegarti alla tua macchina virtuale Azure con Linux. Per maggiori informazioni, consulta Installare e [configurare](https://docs.microsoft.com/en-us/azure/virtual-machines/linux/use-remote-desktop) Desktop remoto per connettersi a una VM Linux di Azure sul sito Web di Microsoft Azure.

#### <span id="page-25-1"></span>3: Aggiungere un secondo disco alla macchina virtuale Azure

Per consentire a Linux di riconoscerlo, devi configurare il disco dati aggiunto. Dovrai installare Tableau in questo disco nel passaggio [Distribuzione](#page-21-0) autonoma di una singola istanza di Tableau Server su [Microsoft](#page-21-0) Azure.

- 1. Nella tua macchina virtuale Azure con Linux, apri un prompt dei comandi.
- 2. Visualizza tutti i dischi collegati. Digita sudo fdisk -ls.
- 3. Crea una partizione. Digita sudo fdisk /dev/sdc.
- 4. Nel prompt fdisk, digita n, quindi premi Enter.
- 5. Per creare una nuova partizione primaria, digita  $p$ , quindi premi Enter.
- 6. Per specificare il numero di partizione, immetti un numero. In caso contrario, premi Enter per accettare il valore predefinito.
- 7. Per specificare il primo settore della partizione, immetti un numero. In caso contrario, premi Enter per accettare il valore predefinito, ovvero il primo settore libero del disco.
- 8. Per specificare l'ultimo settore della partizione, immetti un numero. In caso contrario, premi Enter in modo che la partizione occupi l'intero disco.
- 9. Per salvare le modifiche apportate al disco, digita  $w$ .
- 10. Per formattare il disco, digita sudo mkfs.ext4 /dev/sdc.

- 11. Per creare una directory per il disco, digita sudo mkdir /data
- 12. Per visualizzare tutte le unità e i relativi UUID, digita sudo 1s -1 /dev/disk/byuuid.

Annota l'UUID del disco appena aggiunto. Ne avrai bisogno al punto 12.

- 13. Per montare definitivamente il disco, modifica il file fstab. Digita sudo nano /etc/fstab.
- 14. Alla fine del file fstab, aggiungi la riga seguente:

UUID=*<uuid of the disk you're adding>* /data ext4 defaults 0 1

dove:

/data è il punto di montaggio creato al punto 11 sopra riportato.

defaults imposta le opzioni predefinite di, rw, suid, dev, exec, auto, nouser e async. Per maggiori informazioni, consulta Opzioni di [montaggio](http://man7.org/linux/man-pages/man8/mount.8.html#FILESYSTEM-INDEPENDENT_MOUNT_OPTIONS) del filesystem Linux.

0 disattiva il backup del dispositivo/partizione (dump dei comandi).

2 specifica che fsck deve verificare se nel volume radice sono presenti errori di avvio prima di controllare il volume di dati.

- 15. Per salvare e uscire dal file, premi ESC, CTRL  $+$  X, Y, quindi Enter.
- <span id="page-26-0"></span>16. Riavvia la macchina virtuale.

#### 4: Installare Tableau Server nella macchina virtuale Azure

L'installazione di Tableau in una macchina virtuale Microsoft Azure è simile all'installazione su qualsiasi altro server.

#### **Nota:**

- <sup>l</sup> Puoi selezionare l'autenticazione locale o l'autenticazione Active Directory. Se tuttavia selezioni l'autenticazione Active Directory, devi configurare Active Directory in Azure. Per maggiori informazioni, consulta Installare un [controller](https://azure.microsoft.com/it-it/documentation/articles/virtual-networks-install-replica-active-directory-domain-controller/) di dominio di Active [Directory](https://azure.microsoft.com/it-it/documentation/articles/virtual-networks-install-replica-active-directory-domain-controller/) di replica in una rete virtuale Azure nella documentazione di Microsoft Azure.
- <sup>l</sup> L'utente di Esegui come utente deve essere un utente locale sull'istanza del server.
- 1. Copia il programma di installazione di Tableau Server nel disco dati che hai aggiunto alla macchina virtuale in uno dei seguenti modi:
	- Copia il programma di installazione di Tableau Server nel disco dati che hai aggiunto alla macchina virtuale in uno dei seguenti modi:
		- <sup>l</sup> **Scaricare direttamente il programma di installazione**. Una volta effettuato l'accesso alla macchina virtuale, apri un browser, vai alla pagina di [download](http://www.tableau.com/it-it/products/server/download) di Tableau Server e scarica la versione a 64 bit di Tableau.
		- <sup>l</sup> **Copiare il programma di installazione sulla VM**. Se hai già una copia del programma di installazione di Tableau sul computer, copiala nel disco che hai aggiunto alla macchina virtuale. Crea una cartella sulla VM in cui inserire il programma di installazione. Dal computer, carica il file di installazione di Tableau (ad esempio, TableauServer-64bit-10.5.exe) nella macchina virtuale.

**Nota:** installa Tableau nella directory /data nel disco aggiunto nel passaggio [Distribuzione](#page-21-0) autonoma di una singola istanza di Tableau Server su [Microsoft](#page-21-0) Azure.

- <sup>l</sup> **Copiare il programma di installazione sulla VM**. Se hai già una copia del programma di installazione di Tableau sul computer, copiala nella VM. Crea una cartella sulla VM in cui inserire il programma di installazione. Dal computer, carica il file di installazione di Tableau (ad esempio, TableauServer-64bit-10.5.exe) nella macchina virtuale.
- 2. Esegui il programma di installazione di Tableau sulla macchina virtuale per avviare il processo di installazione del server. Il processo di installazione funziona come su qualsiasi altro server. Per maggiori informazioni, cerca "Installare e configurare Tableau Server" nella Guida di Tableau.

### <span id="page-28-0"></span>5: Accedere alla macchina virtuale Azure da un browser remoto

Verifica che gli utenti possano accedere alla macchina virtuale Azure in cui è installato Tableau.

- 1. Nel portale Microsoft Azure, passa alla pagina **Panoramica** della macchina virtuale. Annota l'indirizzo IP pubblico associato alla macchina virtuale.
- 2. (Facoltativo) Per assegnare alla macchina virtuale un nome host pubblico, fai clic sull'indirizzo IP pubblico.
- 3. Su un altro computer (non sulla VM), apri un browser.
- 4. Nel browser, digita l'indirizzo IP o il nome DNS di Tableau installato nella macchina virtuale.

Esempi:

http://13.64.47.61 oppure http://tableauonazure.westus.cloudapp.azure.com

5. Se puoi connetterti all'istanza, cerca "Risoluzione dei problemi di Tableau in Microsoft Azure" nella Guida di Tableau.

### <span id="page-29-0"></span>6: Pubblicare i dati in Tableau Server sulla macchina virtuale Azure

Dopo aver configurato Tableau Server in una macchina virtuale Microsoft Azure, gli utenti dell'organizzazione possono pubblicare cartelle di lavoro e origini dati nella macchina virtuale Tableau. Il processo funziona allo stesso modo dell'installazione in locale di Tableau, tranne che per il fatto che gli utenti devono accedere al server in esecuzione nella macchina virtuale.

Prima di consentire agli utenti di pubblicare, assicurarsi che ogni utente sia stato creato con il ruolo di Publisher del sito in Tableau Server e che gli utenti abbiano i permessi di Publisher. Per maggiori informazioni, cerca "Aggiungere utenti al server" nella Guida di Tableau.

Per pubblicare cartelle di lavoro e origini dati in Tableau, gli utenti devono accedere al server utilizzando l'indirizzo IP (o il nome host DNS facoltativo) creato per la macchina virtuale (ad esempio http://13.64.47.61 o htt-

p://tableauonazure.westus.cloudapp.azure.com) e usare le loro credenziali. Per maggiori informazioni, consulta Come [pubblicare](https://help.tableau.com/current/pro/desktop/it-it/help.htm) le cartelle di lavoro in un'istanza di Tableau [Server](https://help.tableau.com/current/pro/desktop/it-it/help.htm) nella documentazione di Tableau.

### <span id="page-29-1"></span>7: Gestire le licenze di Tableau Server durante l'arresto o l'eliminazione della macchina virtuale Microsoft Azure

Assicurati che la macchina virtuale (VM) Microsoft Azure utilizzi un indirizzo MAC statico o un ID VM statico. Se la macchina virtuale Microsoft Azure non utilizza un indirizzo MAC statico o un ID VM statico, devi disattivare la licenza di Tableau Server prima di arrestare l'istanza. In caso contrario, il sistema Tableau Server può diventare senza licenza quando si arresta la macchina virtuale Microsoft Azure, rendendo necessario riattivare la licenza al riavvio della macchina virtuale. Inoltre, quando arresti la macchina virtuale dal portale Azure, le risorse vengono deallocate e l'applicazione dei costi viene interrotta, fatta eccezione per i costi di archiviazione. Se tuttavia arresti la macchina virtuale spegnendo il sistema operativo, le risorse non vengono deallocate da Azure e i costi continueranno a essere applicati.

L'eliminazione di una VM dealloca tutte le sue risorse, compresa l'archiviazione esterna. Se non ne hai più bisogno, puoi cancellare la tua VM. Disattiva sempre la licenza di Tableau prima di arrestare ed eliminare la macchina virtuale.

Prima di cancellare la VM, procedi come segue:

- 1. Accedi alla tua VM.
- 2. Crea un backup di Tableau, quindi copia il file . tsbak in un'altra posizione che sarà accessibile quando la VM non sarà più disponibile. Per maggiori informazioni, cerca "Eseguire un backup completo e ripristinare Tableau" nella guida di Tableau.
- <span id="page-30-0"></span>3. Usa il comando tsm licenses deactivate per disattivare il codice prodotto di Tableau. Ora puoi spegnere ed eliminare la tua VM.

# Distribuzione autonoma di Tableau Server su Microsoft Azure in un ambiente distribuito

#### <span id="page-30-1"></span>Questo è un contenuto archiviato

Le distribuzioni cloud pubbliche continuano a essere supportate, ma il contenuto per le distribuzioni cloud pubbliche di terze parti non viene più aggiornato.

Per i contenuti più recenti sulla distribuzione di Tableau Server, consulta la [Guida](https://help.tableau.com/current/guides/enterprise-deployment/it-it/edg_intro.htm) alla distribuzione per le [organizzazioni](https://help.tableau.com/current/guides/enterprise-deployment/it-it/edg_intro.htm) di grandi dimensioni e la sezione [Implementare](https://help.tableau.com/current/server-linux/it-it/install.htm) della Guida di Tableau Server.

Per i clienti che vi hanno accesso, è consigliabile Tableau Cloud. Per ulteriori dettagli, consulta:

- Guida alla [migrazione](https://help.tableau.com/current/guides/migration/it-it/emg_intro.htm) manuale a Tableau Cloud
- Versione di prova di Tableau Cloud per [l'amministratore](https://help.tableau.com/current/server-linux/it-it/install.htm)
- Tableau Cloud: Introduzione per [l'amministratore](https://www.tableau.com/it-it/learn/get-started/online-admin)

#### <span id="page-31-0"></span>Introduzione

Puoi eseguire Tableau Server su due macchine virtuali (VM) in un ambiente distribuito, noto anche come cluster. Tuttavia, se desideri eseguire Tableau Server in un ambiente distribuito con disponibilità elevata (HA), devi avviare almeno tre macchine virtuali (VM) Microsoft Azure dello stesso tipo e capacità e configurarle come nodi "worker". Per farlo devi disporre di tre macchine virtuali Microsoft Azure e in ogni istanza deve essere installato Tableau Server. Un'istanza è configurata come nodo principale, mentre le altre due istanze sono configurate come nodi aggiuntivi.

<span id="page-31-1"></span>Segui questa procedura per installare e distribuire Tableau Server su un cluster di tre macchine virtuali Microsoft Azure in una configurazione a disponibilità e scalabilità elevata.

### 1: Crea una rete virtuale di Azure (VNet)

Devi disporre di una rete virtuale di Azure (VNet) con una sottorete privata che coinvolga tre aree di disponibilità. Per informazioni su come pianificare e creare una VNet con sottoreti pubbliche e private, consulta Rete [virtuale](https://docs.microsoft.com/it-it/azure/virtual-network/virtual-network-vnet-plan-design-arm) di Azure, [Pianificare](https://docs.microsoft.com/it-it/azure/virtual-network/virtual-networks-create-vnet-arm-pportal) e creare reti virtuali di Azure e Creare una rete virtuale con più [sottoreti](https://docs.microsoft.com/it-it/azure/virtual-network/virtual-networks-overview) nel sito Web di Microsoft Azure.

### <span id="page-31-2"></span>(Facoltativo) 2: Crea un servizio Azure Active Directory per la VNet

Segui i passaggi riportati in Abilitare Azure Active [Directory](https://docs.microsoft.com/it-it/azure/active-directory-domain-services/active-directory-ds-getting-started) Domain Services tramite il portale di [Azure](https://docs.microsoft.com/it-it/azure/active-directory-domain-services/active-directory-ds-getting-started) nel sito Web di Microsoft Azure, per creare una directory Samba completamente gestita in Microsoft Azure. Quando crei una directory con Microsoft Active Directory, il servizio Azure Active Directory crea due server di directory e server DNS. I server di directory vengono creati in sottoreti diverse della rete virtuale per la ridondanza, in modo che la directory rimanga accessibile anche se si verifica un errore.

Utilizza la sottorete privata all'interno della VNet Azure per creare la Microsoft Active Directory, in modo da poter eseguire Tableau Server nelle aree di disponibilità.

**Nota:** se vuoi utilizzare SSL con la distribuzione, utilizza Microsoft Azure Application Gateway anziché Microsoft Azure Load Balancer.

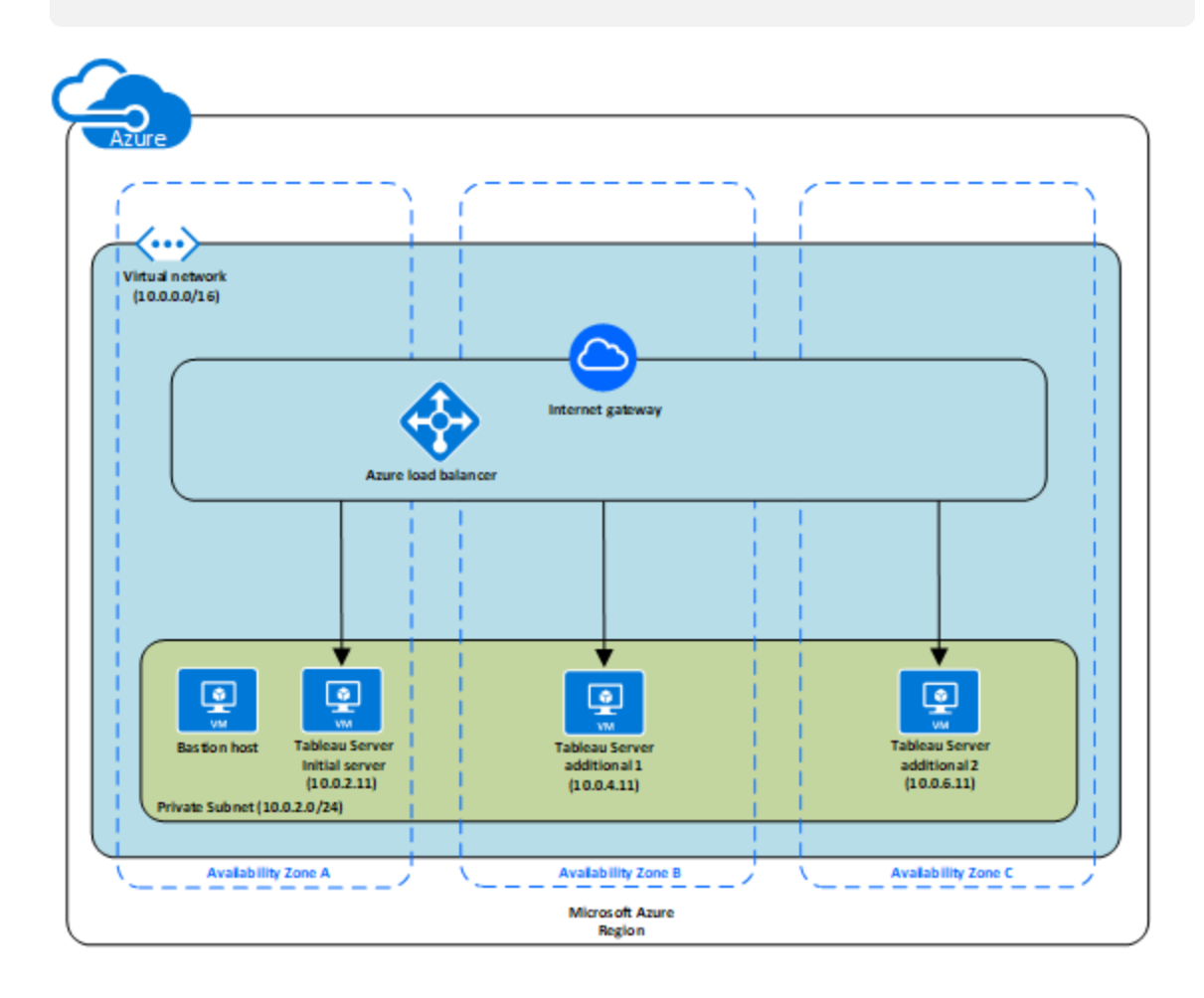

#### <span id="page-32-0"></span>3: Distribuisci tre macchine virtuali di Azure

Distribuisci tre macchine virtuali di Microsoft Azure in tre aree di [disponibilità.](https://docs.microsoft.com/it-it/azure/availability-zones/az-overview#regions-that-support-availability-zones) Assicurati di selezionare un'area che supporti le aree di disponibilità. Seleziona una macchina virtuale che soddisfi i [requisiti](#page-16-0) di sistema per Tableau Server. Usa un nodo come server iniziale e due nuovi nodi come server aggiuntivi. Tutte le istanze devono essere dello stesso tipo e capacità.

#### <span id="page-33-0"></span>per l'account di amministrazione locale.

#### 4: Installare e configurare Tableau Server

Installa Tableau Server nelle macchine virtuali Microsoft Azure avviate nel passaggio [Distri](#page-30-0)buzione [autonoma](#page-30-0) di Tableau Server su Microsoft Azure in un ambiente distribuito e configura le istanze come server iniziale e il resto come server aggiuntivi. Per maggiori informazioni sull'installazione e la configurazione di Tableau Server in un server iniziale e in server aggiuntivi, cerca "Installare e configurare nodi aggiuntivi" nella Guida di Tableau Server.

Utilizza un host bastion per gestire l'accesso alle macchine virtuali all'interno della rete virtuale. Per maggiori informazioni, consulta [Pianificare](https://docs.microsoft.com/it-it/microsoft-identity-manager/pam/planning-bastion-environment) un ambiente bastion sul sito Web di Microsoft Azure.

### <span id="page-33-1"></span>5: Crea un servizio Azure Load Balancer per il cluster di Tableau Server

Leggi la [Informazioni](https://docs.microsoft.com/it-it/azure/active-directory-domain-services/active-directory-ds-getting-started) su Azure Load Balancer nel sito Web Microsoft Azure e segui i passaggi per avviare un servizio di bilanciamento del carico all'interno della rete virtuale Azure (VNet).

- 1. Crea e avvia un bilanciamento del carico lato Internet o un bilanciamento del carico accessibile internamente:
	- Per avviare un servizio di bilanciamento del carico pubblico, con connessione a Internet, segui la procedura riportata in [Bilanciare](https://docs.microsoft.com/it-it/azure/load-balancer/tutorial-load-balancer-standard-public-zone-redundant-portal) il carico delle macchine virtuali tra zone di [disponibilità](https://docs.microsoft.com/it-it/azure/load-balancer/tutorial-load-balancer-standard-public-zone-redundant-portal) con un servizio Load Balancer Standard tramite il portale di [Azure](https://docs.microsoft.com/it-it/azure/load-balancer/tutorial-load-balancer-standard-public-zone-redundant-portal) sul sito Web di Microsoft Azure e selezionare le due sottoreti pubbliche. Assicurati di configurare il servizio di bilanciamento del carico con SSL, come spiegato in Configurare un gateway applicazione con la [terminazione](https://docs.microsoft.com/it-it/azure/application-gateway/application-gateway-ssl-portal) SSL tramite il [portale](https://docs.microsoft.com/it-it/azure/application-gateway/application-gateway-ssl-portal) di Azure nel sito Web di Microsoft Azure.

- Per avviare un servizio di bilanciamento del carico accessibile internamente, segui la procedura riportata in Creare un servizio di [bilanciamento](https://docs.microsoft.com/it-it/azure/load-balancer/load-balancer-get-started-ilb-arm-portal) interno del carico nel [portale](https://docs.microsoft.com/it-it/azure/load-balancer/load-balancer-get-started-ilb-arm-portal) di Azure sul sito Web di Microsoft Azure e seleziona le due sottoreti private.
- 2. Verifica che il gruppo di sicurezza sia configurato per consentire l'accesso solo dalla porta 80 o 443 e solo a host o intervalli di host che devono accedere a Tableau Server.
- 3. Specifica il percorso del ping come /.
- 4. Seleziona le istanze di Tableau Server e verifica che **Attiva bilanciamento del carico tra più aree** sia selezionato in modo che il servizio di bilanciamento del carico possa bilanciare il traffico tra le istanze in diverse aree di disponibilità.
- <span id="page-34-0"></span>5. Aggiorna Tableau in modo che utilizzi il bilanciamento del carico. Per maggiori informazioni, cerca "Aggiungere un bilanciamento del carico" nella Guida di Tableau Server.

# Risoluzione dei problemi di Tableau Server su Microsoft Azure

#### <span id="page-34-1"></span>Questo è un contenuto archiviato

Le distribuzioni cloud pubbliche continuano a essere supportate, ma il contenuto per le distribuzioni cloud pubbliche di terze parti non viene più aggiornato.

Per i contenuti più recenti sulla distribuzione di Tableau Server, consulta la [Guida](https://help.tableau.com/current/guides/enterprise-deployment/it-it/edg_intro.htm) alla distribuzione per le [organizzazioni](https://help.tableau.com/current/guides/enterprise-deployment/it-it/edg_intro.htm) di grandi dimensioni e la sezione [Implementare](https://help.tableau.com/current/server-linux/it-it/install.htm) della Guida di Tableau Server.

Per i clienti che vi hanno accesso, è consigliabile Tableau Cloud. Per ulteriori dettagli, consulta:

- <sup>l</sup> Guida alla [migrazione](https://help.tableau.com/current/guides/migration/it-it/emg_intro.htm) manuale a Tableau Cloud
- Versione di prova di Tableau Cloud per [l'amministratore](https://help.tableau.com/current/server-linux/it-it/install.htm)

<span id="page-35-0"></span>• Tableau Cloud: Introduzione per [l'amministratore](https://www.tableau.com/it-it/learn/get-started/online-admin)

#### Introduzione

In caso di problemi con Tableau nella macchina virtuale Microsoft Azure o con l'accesso a Tableau dopo l'installazione, consulta questi suggerimenti per la risoluzione dei problemi.

<sup>l</sup> **Impossibile accedere al server da un browser remoto**

Uno o più dei seguenti problemi potrebbero impedirti di accedere al server da un browser remoto:

- Accedi all'istanza e assicurati che il server sia in funzione.
- Nella dashboard di Microsoft Azure, verifica di aver configurato un endpoint per consentire il traffico HTTP verso l'istanza.

#### <sup>l</sup> **Viene visualizzato il messaggio di errore seguente: Licenza di Tableau Server non trovata**

Questo errore può verificarsi se hai chiuso le istanze senza prima disattivare la licenza. Per maggiori informazioni, consulta Errore "Tableau Server is [unlicensed"](https://kb.tableau.com/articles/issue/error-tableau-server-is-unlicensed-after-rebooting-virtual-aws-machine-hosting-tableau-server?lang=it-it) dopo il riavvio di una [macchina](https://kb.tableau.com/articles/issue/error-tableau-server-is-unlicensed-after-rebooting-virtual-aws-machine-hosting-tableau-server?lang=it-it) virtuale che ospita Tableau Server.

<sup>l</sup> **Tableau Server non utilizza tutti i core della CPU**

Uno o più dei seguenti sintomi possono manifestarsi quando lavori con licenze basate su core di Tableau Server:

- Durante l'installazione di Tableau Server, il programma di installazione potrebbe mostrare un numero di core inferiore a quello previsto per il computer che esegue Tableau Server.
- Nella pagina Licenze di Tableau Server, il numero di core elencati in Licenze in uso è inferiore a quello previsto.

• Quando esegui tsm licenses list, Tableau Server potrebbe segnalare un numero di core in uso inferiore a quello previsto.

Per maggiori informazioni, consulta Tableau Server non [riconosce](http://kb.tableau.com/articles/issue/not-all-cores-recognized-by-tableau-server?lang=it-it) tutti i core.